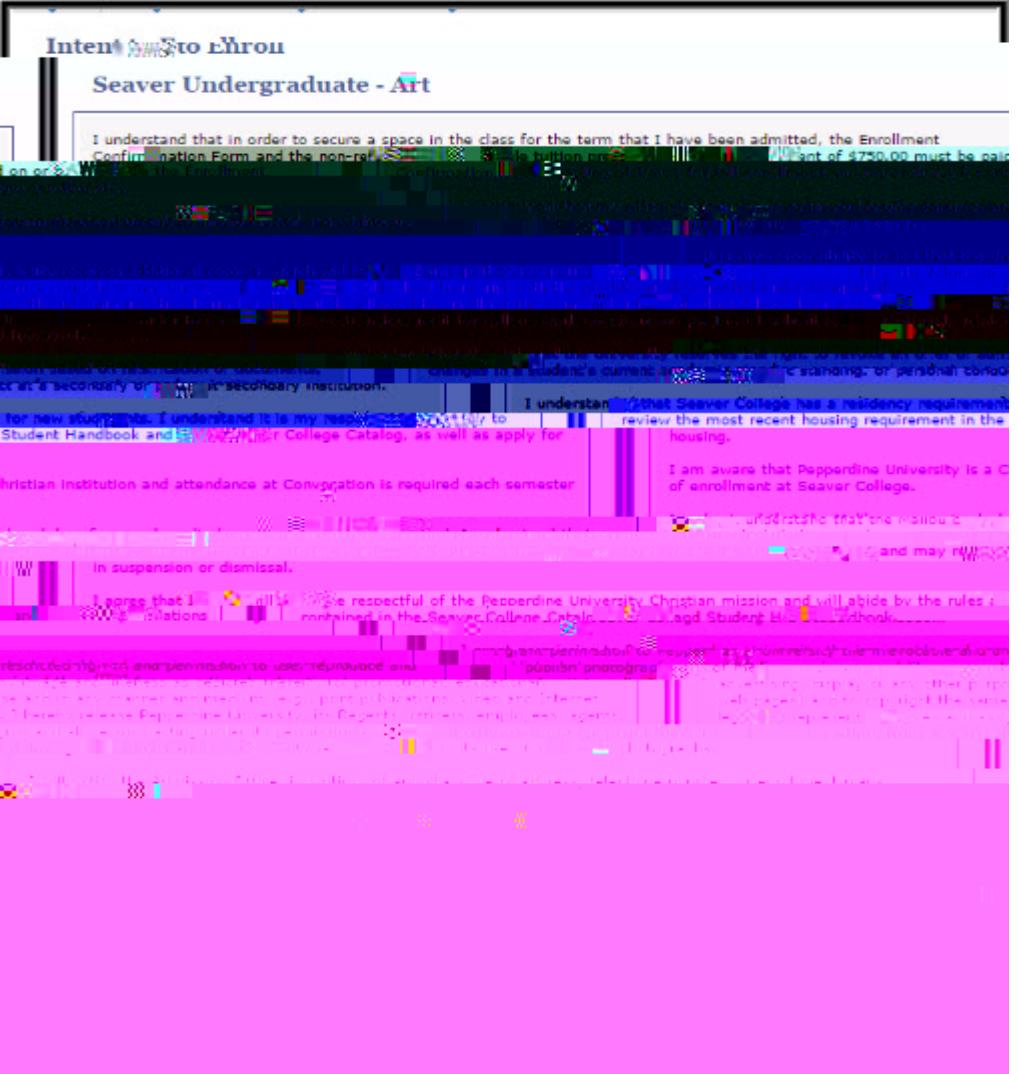

You will receive the following confirmation message when your Enrollment Form has been successfully submitted. Click "Return to Applicant Center" to move on to the next step of the enrollment process.

## Step 5: Return to Applicant Center and Refresh

Click the "Refresh" button to update your enrollment items. Please note that it may

## Step 6: Click on Pay Deposit

Click on "Pay Deposit" on the Applicant Center page.

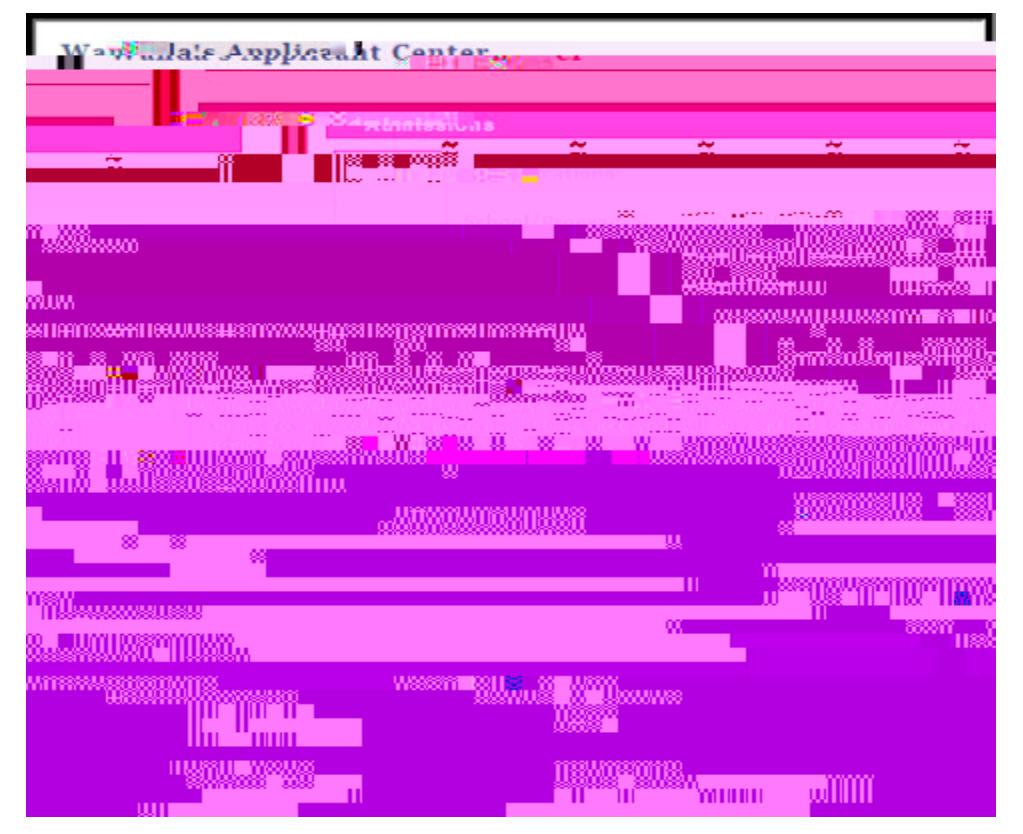

Step 7: Make the Tuition Prepayment<br>There are three payment options. The preferred payment method is eCheck. NOTE<br>Youmust hold an accountwith a USBank in order to useorder

Verify the correct amount andstudent's nameand click Checkout.

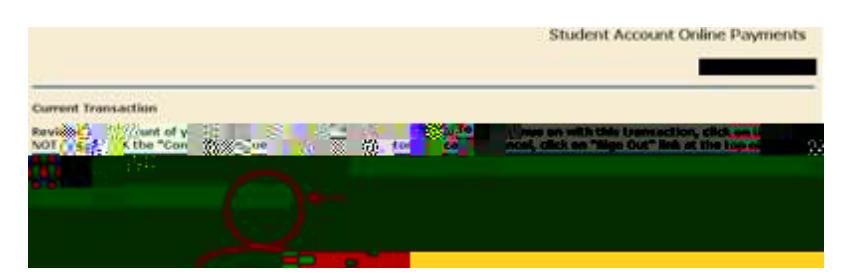

Selectthe method of paymentandclick Continue Checkout.

Thenext pageswill askyou to enter your bank information, review the information, and submit.

At this point a receipt will beavailableto print. Makesure toprint this andretain for your records.Youmayalsosendit to anadditional e-mail address.

It may take several minutes for the Tuition Prepayment item to update in your Applicant Center.

For ALL other payment options and instructions, including international wire transfer, please refer to our webpage.

## Step 8: Print Records

Once your Enrollment Form and Tuition Prepayment have been processed, your Applicant Center will be updated. We recommend printing all confirmation messages and retaining them for your records.

Your place in the class is not secured until both the Enrollm ent Form and the Tuition Prepayment are received. The Tuition Prepayment must be paid in full by the deadline. Errors of any kind, including mistyping your bank